# estos ECSTA for Mitel **MiVoice Business**

5.0.17.794

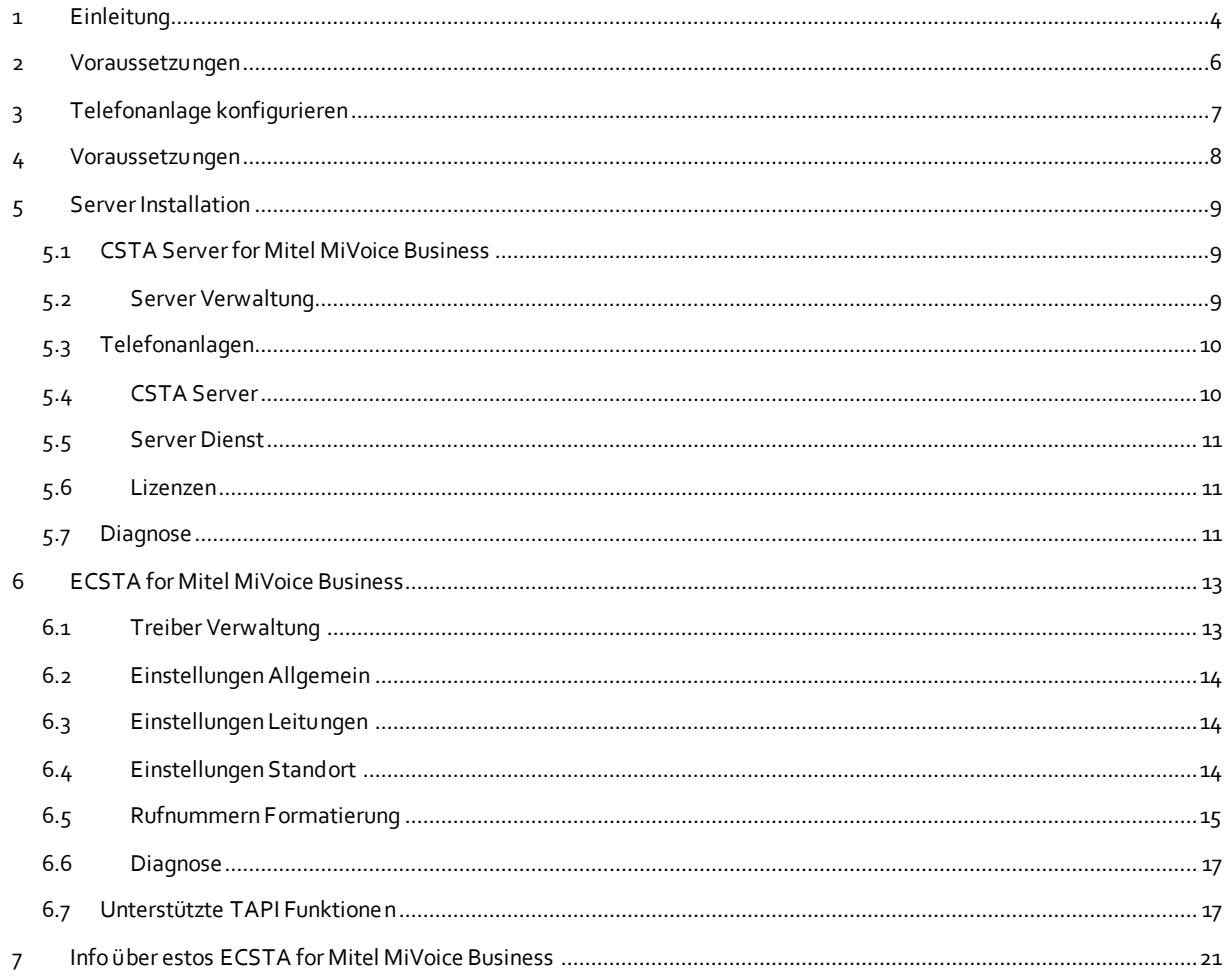

## <span id="page-3-0"></span>**1 Einleitung**

estos ECSTA for Mitel MiVoice Business ist eine CSTA Middleware für Mitel Telefonanlagen. Dieser Server ermöglicht die Steuerung und Überwachung der Telefone mit der standardisierten CSTA Schnittstelle.

estos ECSTA for Mitel MiVoice Business verwendet die Mitel MiTai Schnittstelle um mit der Telefonanlage zu kommunizieren.

Aufbauend auf diesen CSTA Server können CTI Anwendungen die Funktionen der Mitel Telefonanlage steuern.

- **ECSTA for Mitel MiVoice Business** ist ein Tapi Treiber für Microsoft® Windows®. Dieser ermöglicht die Steuerung der Telefonanlage über die Microsoft® Tapi Schnittstelle.
- **Externe CSTA Applikationen** können an den Server angebunden werden.

#### **CSTA Server for Mitel MiVoice Business**

Zur Installation des CSTA Servers siehe Server Installation.

#### **ECSTA for Mitel MiVoice Business**

Zur Installation des Tapi Treibers siehe Tapi Treiber Installation.

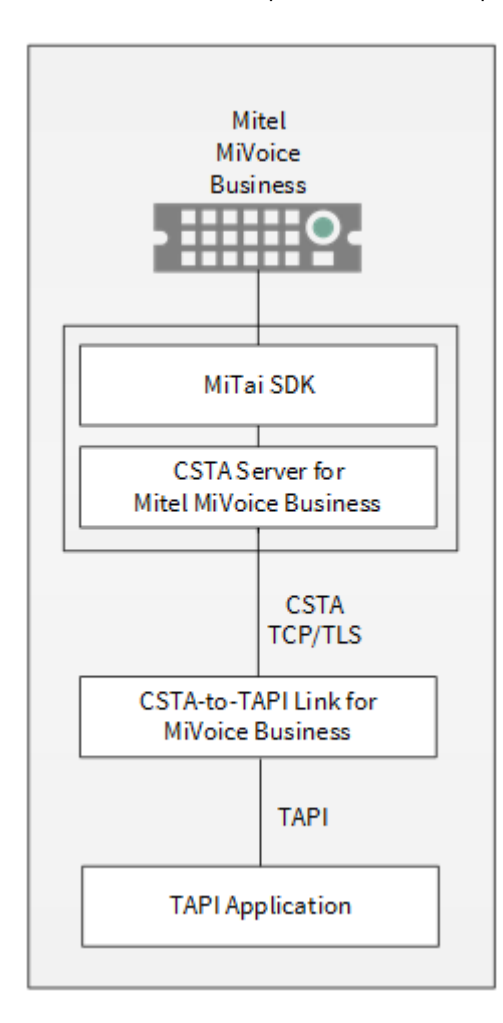

#### **Verwendung im Netzwerk**

Nachdem der Treiber installiert ist, können Sie alle eingerichteten Nebenstellen auf dem Server als TAPI-Leitungen verwenden. Wenn Sie eine Server gestützte CTI Software einsetzen, so können Sie diese nun installieren. Um die Telefone von allen Arbeitsplätzen aus zu verwenden, muss der TAPI-Treiber im Netzwerk verteilt werden. Dazu gibt es folgende Möglichkeiten:

## 1. **estos UCServer**

Der estos UCServer ist eine CTI/UCC Server Software welche die Telefonie-Informationen über einen grafischen Client oder einen Multiline TAPI-Treiber im Netzwerk an alle Arbeitsplätze verteilen kann. Dabei werden Arbeitsgruppen, Domänen, Active Directory® und Terminal Server unterstützt.

## 2. **estos CallControlGateway**

Das estos CallControlGateway für Lync/OCS ist ein Gateway, welches die TAPI-Leitungen mit dem Lync/OCS Server verbindet und dem Lync/OCS Client via RemoteCallControl (RCC) die Steuerung der klassischen Telefonie Geräte ermöglicht.

## 3. **Windows® Telephony Server**

Der Windows® Telephony Server ist ein Bestandteil von Windows Server® Betriebssystemen seit Windows® NT. Sie benötigen dazu in jedem Fall eine Domäne. Die Einrichtung ist auf Domänen Benutzer limitiert.

# <span id="page-5-0"></span>**2 Voraussetzungen**

## Telefonanlage

Es wird eine Mitel Telefonanlage benötigt. Es wird mindestens die Version MCD 4.0 benötigt.

Der estos ECSTA for Mitel MiVoice Business wird auf den folgenden Systeme sowohl in der 32- als auch der 64-bit Version supported.

- Windows® 10
- Windows Server® 2008 R2
- Windows Server® 2012
- Windows Server® 2012 R2
- Windows Server® 2016
- Windows Server® 2019

# <span id="page-6-0"></span>**3 Telefonanlage konfigurieren**

Zur Verwendung mit dem CSTA Server muß die Telefonanlage von einem Servicetechniker konfiguriert werden. Die folgenden Werte müssen eingestellt werden:

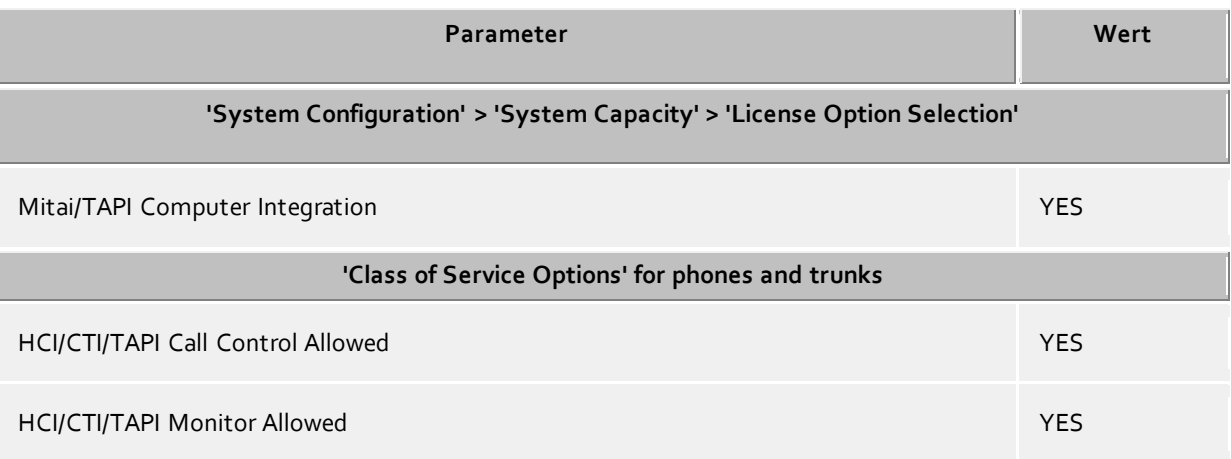

# <span id="page-7-0"></span>**4 Voraussetzungen**

## Telefonanlage

Es wird eine Mitel Telefonanlage benötigt. Es wird mindestens die Version MCD 4.0 benötigt.

Der estos ECSTA for Mitel MiVoice Business wird auf den folgenden Systeme sowohl in der 32- als auch der 64-bit Version supported.

- Windows® 10
- Windows Server® 2008 R2
- Windows Server® 2012
- Windows Server® 2012 R2
- Windows Server® 2016
- Windows Server® 2019

# <span id="page-8-0"></span>**5 Server Installation**

Bei der Einrichtung des Servers gehen Sie folgendermaßen vor:

- 1. **Version der Mitel Telefonanlage prüfen**
	- Es wird mindestens die Version MCD 4.0 benötigt.
- 2. **Betriebssystem prüfen** Siehe Voraussetzungen.
- 3. **Telefonanlage einrichten** Siehe Telefonanlage konfigurieren.
- 4. **MSI Setup ausführen** Führen Sie das CSTA Server Setup aus.
- 5. **Verbindung zur Telefonanlage konfigurieren** Siehe Telefonanlagen.
- 6. **Konfiguration des CSTA Servers** Siehe CSTA Server konfigurieren.
- 7. **Starten des CSTA Server Dienstes** Siehe CSTA Server Dienst.
- 8. **Fertigstellen der Installation** Die Installation fertigstellen.
- 9. **ECSTA for Mitel MiVoice Business installieren** Siehe auch Tapi Treiber installieren

## <span id="page-8-1"></span>**5.1 CSTA Server for Mitel MiVoice Business**

Der CSTA Server for Mitel MiVoice Business ist eine CSTA Middleware für Mitel Telefonanlagen. Dieser Server ermöglicht die Steuerung und Überwachung der Telefone mit der standardisierten CSTA Schnittstelle.

Der CSTA Server for Mitel MiVoice Business verwendet die Mitel MiTai Schnittstelle um mit der Telefonanlage zu kommunizieren.

Aufbauend auf diesen CSTA Server können CTI Anwendungen die Funktionen der Mitel Telefonanlage steuern.

- **ECSTA for Mitel MiVoice Business** ist ein Tapi Treiber für Microsoft® Windows®. Dieser ermöglicht die Steuerung der Telefonanlage über die Microsoft® Tapi Schnittstelle.
- **Externe CSTA Applikationen** können an den Server angebunden werden.

Zur Installation des Servers siehe Server Installation. Zur späteren Verwaltung des Servers siehe Server Administration.

## <span id="page-8-2"></span>**5.2 Server Verwaltung**

## **Installation**

Mit dem Windows® Installer (msi) Paket wird der Server auf dem System installiert.

## **Konfiguration des Servers**

Die Konfiguration der Servers finden Sie im Startmenü unter CSTA Server for Mitel MiVoice Business Administration.

## **Updates**

Zur Installation eines Updates starten Sie das Windows® Installer Paket (msi). Bei einem Update bleiben alle Einstellungen erhalten. Während des Updates wird der Server Dienst gestoppt und nach der Installation wieder gestartet.

## **Deinstallation**

Die Deinstallation erfolgt über die Windows® Software Verwaltung. Bei der Deinstallation wird der Dienst entfernt und die Software deinstalliert.

## <span id="page-9-0"></span>**5.3 Telefonanlagen**

In diesem Dialog konfigurieren Sie die Verbindung zu einer oder mehreren Telefonanlagen.

#### **Name für diese Telefonanlage**

Geben Sie hier einen Namen ein. Dieser Name dient nur als Bezeichnung der Telefonanlage. Ein Name darf nicht mehrfach verwendet werden.

#### **IP Adresse der Mitel Telefonanlage**

Geben Sie hier die IP Adresse der Telefonanlage ein. Falls sich die IP Adresse der Telefonanlage in einem eigenen IP Adress Segment oder in einem VLAN befindet, muss diese von dem Server aus erreichbar sein.

#### **Service Domäne**

Die Service Domäne dient zur Unterscheidung der Telefone, falls mehrere Telefonanlagen angeschlossen werden. Ein Service Domäne darf nicht mehrfach verwendet werden. Das Telefon mit der Rufnummer 100 an der Telefonanlage mit der Service Domäne pbx.local wird als '100@pbx.local' identifiziert.

#### **Lokales IP Interface**

Geben Sie hier das lokale IP Interface an, über das die IP Adresse der Telefonanlage erreicht werden kann.

#### **Leitungen**

Hier wird der Status der Verbindung zu der Telefonanlage als Symbol angezeigt.

- grau: Status unbekannt
- grün: Verbindung zur Telefonanlage hergestellt
- gelb: Verbindung zur Telefonanlage unterbrochen

Es wird die Anzahl der Telefone angezeigt, die im Moment verwendet werden. Diese Anzahl darf nicht größer sein, als Lizenzen vorhanden sind.

## <span id="page-9-1"></span>**5.4 CSTA Server**

In diesem Dialog konfigurieren Sie den CSTA Server.

#### **TCP Port und IP Interface**

Auf diesem IP Port (Default 1050) stellt der CSTA Server seine Dienste über TCP (unverschlüsselt) zur Verfügung.

Wird nur ein lokaler ECSTA for Mitel MiVoice Business Treiber verwendet, der auf dem selben Computer installiert ist, so können Sie hier das lokale IP Interface '127.0.0.1' auswählen.

#### **TLS Port und IP Interface**

Auf diesem IP Port (Default 1051) stellt der CSTA Server seine Dienste über TLS (verschlüsselt) zur Verfügung. Dazu wird ein TLS/SSL Zertifikat benötigt.

## **Zertifikat für SSL/TLS Kommunikation**

Für die verschlüsselte Kommunikation über TLS (Transport Layer Security) wird ein Server Zertifikat benötigt. Ein Server Zertifikat dient zur eindeutigen Identifizierung eines Servers. Das Zertifikat muss auf den FQDN (fully qualified domain name) des Servers ausgestellt sein. Das Server Zertifikat muss von einer vertrauenswürdigen Instanz ausgestellt sein.

Zertifikate werden in dem Zertifikat-SnapIn der Microsoft® Management Console (MMC) konfiguriert. Die verwendeten Zertifikate müssen in dem Speicher 'Lokaler Computer' 'Eigene Zertifikate' abgelegt sein, und einen privaten Schlüssel enthalten. Den Zertifikatspeicher 'Lokaler Computer' öffnen Sie mit der MMC Konsole.

- Aus dem Windows® Start Menü, wählen Sie **Ausführen...** und geben **mmc.exe** ein
- Wählen Sie **Datei** | **SnapIn hinzufügen/entfernen...**
- Wählen Sie **Hinzufügen**. Aus der Liste der verfügbaren SnapIns wählen Sie **Zertifikate**. Wählen Sie **Computerkonto**, **Lokaler Computer** und drücken auf **Fertig stellen**
- In der Liste gehen Sie zu Zertifikate (Lokaler Computer) / Eigene Zertifikate

Ein Zertifikat können Sie entweder im eigenen Unternehmen über eine 'Windows® Certificate Authority' erstellen oder bei diversen Anbietern wie z.B. http://www.startssl.com beantragen.

## **CSTA Login**

Geben Sie einen Benutzer und ein Kennwort an. Dieses Login wird von den CSTA Anwendungen und dem ECSTA for Mitel MiVoice Business Treiber benötigt, um sich an diesem Server anmelden zu können. Das Default Benutzer ist 'admin', das Default Kennwort ist 'admin'.

## **Hinweis**

Falls die Einstellungen auf dieser Seite geändert werden, so ist muss der Server Dienst neu getartet werden.

## <span id="page-10-0"></span>**5.5 Server Dienst**

In diesem Dialog sehen Sie den Status des Server Dienstes und können diesen Starten und Stoppen.

## **Server Dienst**

Der CSTA Server for Mitel MiVoice Business läuft als Windows® System Dienst. Der Dienst wird bei der Installation registriert und nach der Konfiguration gestartet.

Falls beim Starten des Servers einer der folgenden Fehler auftritt, so kann der Server nicht gestartet werden:

- TCP IP Port kann nicht geöffnet werden (andere Anwendung verwendet den TCP port)
- TLS IP Port kann nicht geöffnet werden (andere Anwendung verwendet den TLS port)
- TLS Server Zertifikat ist nicht gültig
- MiTai SDK kann nicht initialisiert werden

## <span id="page-10-1"></span>**5.6 Lizenzen**

Der Server kann ohne Lizenz für 45 Tage uneingeschränkt mit 25 Leitungen getestet werden. Nach Ablauf der Testperiode können die Leitungen nicht mehr gesteuert und überwacht werden. Sie können Lizenzcodes erwerben, die den Server dauerhaft freischalten. Um Lizenzen zu erwerben, wenden Sie sich an Ihren Fachhändler.

Im Server können beliebig viele Leitungen konfiguriert werden. Das Öffnen einer Leitung verbraucht eine Lizenz. Wenn die vorhandenen Lizenzen aufgebraucht sind, schlägt das Öffnen weiterer Leitungen fehl.

## <span id="page-10-2"></span>**5.7 Diagnose**

In diesem Dialog konfigurieren Sie die Log Dateien zur Diagnose von Problemen.

## **Log Level**

Stellen Sie hier ein, wie viel Information in die Log Dateien geschrieben wird.

## **Maximale Größe einer Log Datei**

Es werden mehrere Log Dateien geschrieben. Jede Log Datei wird zyklisch neu angelegt, wenn die hier eingestellte Größe in MB überschritten ist.

## **Log Dateien täglich löschen**

Ist diese Option aktiv, so werden täglich alle Log Dateien gelöscht.

## **Log Datei Verzeichnis**

In diesem Verzeichnis werden die Log Dateien abgelegt. Beachten Sie, dass der Dienst entsprechende Schreibrechte auf dieses Verzeichnis benötigt.

# <span id="page-12-0"></span>**6 ECSTA for Mitel MiVoice Business**

Der ECSTA for Mitel MiVoice Business ist ein Telephony Service Provider für Microsoft® Tapi 2.1 (auch 2.2 und 3.0). Diese Tapi Treiber stellt die Kommunikation zwischen einem Server und der Telefonanlage über den CSTA Server for Mitel MiVoice Business her. Auf diesem Server stehen alle Geräte der Telefonanlage als Tapi Leitungen zur Verfügung.

Der ECSTA for Mitel MiVoice Business verwendet die leistungsfähige CSTA Schnittstelle um mit dem CSTA Server for Mitel MiVoice Business zu kommunizieren.

Zur Einrichtung und Verwaltung des Treibers siehe auch Treiber Verwaltung.

Bei der Einrichtung des Treibers gehen Sie folgendermaßen vor:

- 1. **Netzwerk Verbindung prüfen**
	- Erreichbarkeit des CSTA Server for Mitel MiVoice Business prüfen (ping hostname / IP Addresse).
- 2. **Version des CSTA Server for Mitel MiVoice Business** Es sollten immer die selben Versionen von CSTA Server for Mitel MiVoice Business und ECSTA for Mitel MiVoice Business verwendet werden.
- 3. **Treiber Setup ausführen** Öffnen Sie das ECSTA for Mitel MiVoice Business-Installationspaket um den Treiber zu installieren. Der Treiber wird für 32 und 64bit Betriebssysteme angeboten.
- 4. **Treiber konfigurieren** Geben Sie die IP Adresse und den IP Port ein, um eine Verbindung mit dem CSTA Server for Mitel MiVoice Business herzustellen.
- 5. **Leitungen konfigurieren** Fügen Sie die Telefone hinzu, die der Tapi Treiber als Leitungen verwenden soll.

## <span id="page-12-1"></span>**6.1 Treiber Verwaltung**

## **Installation**

Mit dem Windows® Installer (msi) Paket wird der Treiber auf dem System installiert.

## **Treiber Instanzen**

Der Treiber kann zur Anschaltung an eine oder mehrere Telefonanlagen verwendet werden. Dazu werden eine oder mehrere Treiber Instanzen am Windows® Tapi System angemeldet.

## **Anmeldung am Tapi System**

Während der Installation wird bereits eine Instanz des ausgewählen Treibers am Tapi System angemeldet. Dabei geben Sie in einem Wizard die notwendigen Daten an, um den Treiber mit der Telefonanlage zu verbinden.

## **Konfiguration einer Treiber Instanz**

Die Konfiguration der Treiber Instanzen erfolgt entweder über *Telefon und Modemoptionen* in der Systemsteuerung oder über das mitgelieferte Programm *Telefon Treiber Optionen Erweitert*, das Sie in der Systemsteuerung oder im Startmenü finden.

## **Hinzufügen weiterer Treiber Instanzen**

Wenn Sie den Computer mit einer weiteren Telefonanlage verbinden wollen, müssen Sie eine weitere Instanz des Treibers zum Tapi System hinzufügen. Die erfolgt mit Hilfe des mitgelieferten Programms *Telefon Treiber Optionen Erweitert*, das Sie in der Systemsteuerung oder im Startmenü finden.

## **Updates**

Zur Installation eines Updates starten Sie das Windows® Installer Paket (msi).

Falls eine Treiber Instanz konfiguriert ist, wird diese während des Update entfernt und nach dem Update automatisch wieder hinzugefügt. Falls mehrere Treiber Instanzen konfiguriert sind, muss der Computer nach dem Update neu gestartet werden.

## **Deinstallation**

Die Deinstallation erfolgt über die Windows® Software Verwaltung. Bei der Deinstallation werden alle Instanzen des Treibers aus dem Tapi System entfernt und die Software deinstalliert.

## <span id="page-13-0"></span>**6.2 Einstellungen Allgemein**

## **Verbindung**

Die Verbindung zu dem CSTA Server for Mitel MiVoice Business wird über TCP/TLS hergestellt. Geben Sie die IP Adresse des Servers ein. Der Standard IP Port für die TCP Verbindung ist 1050, für TLS 1051.

## **TCP oder TLS Verbindung**

Sie können eine verschlüsselte Verbindung über TLS verwenden, wenn dies im Server konfiguriert ist.

## **Login**

Geben Sie hier den Benutzer und das Kennwort ein, das im CSTA Server for Mitel MiVoice Business konfiguriert ist. Der Standard Benutzer ist 'admin', das Stadard Kennwort ist 'admin'.

## **Service Domäne**

Geben Sie hier die Service Domäne der Telefonanlage ein, wie Sie im CSTA Server for Mitel MiVoice Business konfiguriert wurde.

## <span id="page-13-1"></span>**6.3 Einstellungen Leitungen**

Geben Sie hier die Leitungen an, die der Treiber zur Verfügung stellen soll. Die Nummern entsprechen den internen Rufnummern der Geräte, der angegebene Name wird zur Darstellung der Leitungen verwendet.

## **Rufnummern Format**

Die Leitungen können wahlweise als interne Rufnummern z.B. *123* oder kanonisch z.B. *+49(30)12345-123* angegeben werden.

Sie sollten kanonische Rufnummern verwenden, wenn Sie mehrere Instanzen des Tapi Treibers einsetzen und so an mehrere Telefonanlagen gleichzeitig anschalten. Eine kanonische Rufnummer setzt sich wie folgt zusammen:

*+Ländercode(Vorwahl)LokaleAmtskennzahl-Nebenstelle*

Im Dialog Standort können Sie den Ländercode, Vorwahl und Lokale Amtskennzahl konfigurieren.

## **Leitungen auslesen**

Die verfügbaren Leitungen werden automatisch aus der Telefonanlage bestimmt.

## **Manuelles Hinzufügen einer Leitung**

Geben Sie die interne Rufnummer des Telefons an. Optional kann auch ein Name angegeben werden.

## **Text importieren**

Sie können eine Liste von Leitungen aus einer Text Datei importieren. Die Datei muß in jeder Zeile mit der Rufnummer beginnen. Optional kann auch der Name mit Komma getrennt enthalten sein.

## **Text exportieren**

Exportieren Sie die aktuelle Leitungskonfiguration des Treibers.

## **Achtung**

Die Leitungen stehen nach der Installation des Treibers u.U. erst nach dem nächsten Neustart des PC zur Verfügung.

## <span id="page-13-2"></span>**6.4 Einstellungen Standort**

In den Standort Einstellungen werden die Rufnummern der Telefonanlage definiert.

## **Standort**

Geben Sie hier an, welche internationale Rufnummer vor den internen Rufnummern der Nebenstellen steht. Die Eingabe dieser Standort Informationen sollte nur dann erfolgen, wenn Sie mehrere Treiber Instanzen verwenden und mehrere Telefonanlagen angeschlossen haben. Diese Standort Informationen können nur dann konfiguriert werden, falls die Option Standort verwenden eingeschaltet ist. Falls Sie hier einen Standort angeben, werden alle Nebenstellenrufnummern voll international angegeben.

Beispiel: Mit Standortinformation '+49(89)1234' wird die Nebenstelle '100' formatiert als '+49(89)1234 -100'.

## **Rufnummernformat**

Sie können die Rufnummern, die von dem Treiber an die Applikation gemeldet werden mit Regeln verändern. Zudem können Sie auch Rufnummern die vom PC an die Telefonanlage geschickt werden verändern. Siehe Rufnummern Formatierung.

## <span id="page-14-0"></span>**6.5 Rufnummern Formatierung**

Sie können Regeln eingeben, nach denen Rufnummern formatiert werden.

Die Rufnummern, die von der Telefonanlage an den PC gemeldet werden, können mit Regeln verändert werden, um sie an die eingesetzte Tapi Applikation anzupassen.

Die Rufnummern, die von der Tapi Applikation an die Telefonanlage gesendet werden (z.B. Rufaufbau), können mit Regeln verändert werden.

Für jede Zeile in der Liste kann eine Option gesetzt werden, ob ein direkter Vergleich oder ein regulärer Ausdruck verwendet wird.

Die Modifikation erfolgt durch ein suchen / ersetzen, daß mit regulären Ausdrücken arbeitet. Wird der Suchen nach Ausdruck gefunden, so wird das Ergebnis aus Ersetzen durch ausgegeben, ansonsten wird die Rufnummer unverändert signalisiert. Die Einträge werden der Reihe nach abgearbeitet. Wird ein Treffer gefunden, so werden die weiteren Zeilen nicht mehr verarbeitet.

Dabei wird nach Kategorien unterschieden:

**Ankommend**

Mit diesen Regeln werden Rufnummern für ankommende Gespräche formatiert, die von der Telefonanlage an den PC gemeldet werden.

**Abgehend**

Mit diesen Regeln werden Rufnummern für abgehende Gespräche formatiert, die von der Telefonanlage an den PC gemeldet werden.

**PC Wahl**

Mit diesen Regeln werden Rufnummern formatiert, die Sie am PC wählen. Diese Rufnummern werden nach der Modifikation an die Telefonanlage geschickt.

## **Suchen nach:**

Geben Sie hier einen regulären Ausdruck ein nach dem die Rufnummer durchsucht wird. Tip: Das Caret Zeichen (^) finden Sie auf der deutschen Tastatur ganz links oben. Hier eine kurze Übersicht der erlaubten Ausdrücke:

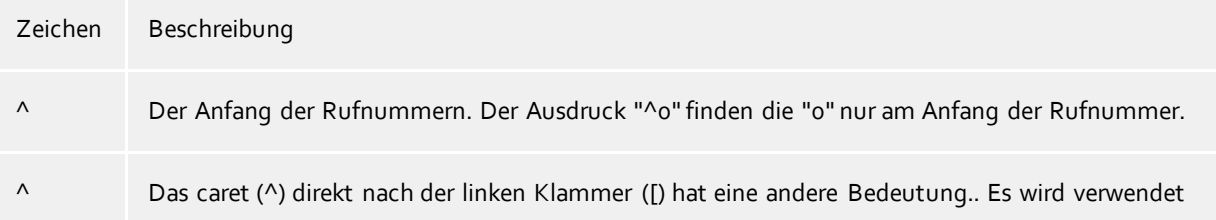

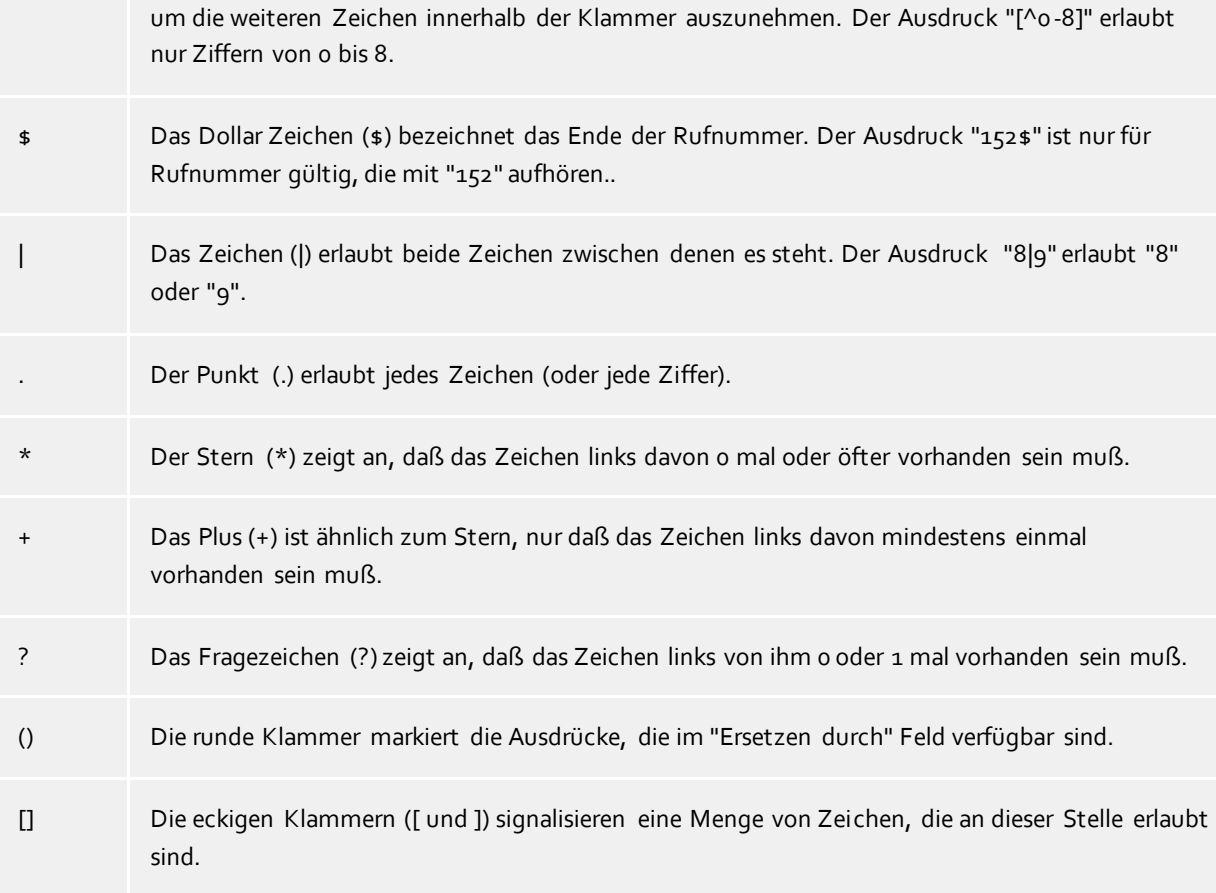

## **Ersetzen durch:**

Geben Sie den Ausdruck ein, wie die Rufnummer ausgegeben werden soll. \1 gibt den ersten durch ( ) markierten Ausdruck des *Suchen nach* Feldes aus. \2 den zweiten usw.

## **Prüfen:**

Sie können hier Ihre Eingabe direkt überprüfen. Geben Sie in das Feld Rufnummer eine Rufnummer ein, die Sie mit dem Suchen/Ersetzen Ausdruck testen wollen. In dem Feld Ausgabe wird Ihnen die modifizierte Rufnummer angezeigt. Sollte ein Fehler in dem Regulären Ausdruck vorhanden sein, so wird Ihnen dies hier angezeigt. Wird der Ausdruck aus Suchen nach nicht gefunden, so wird die Rufnummern direkt ohne Änderung ausgegeben.

## **Beispiele:**

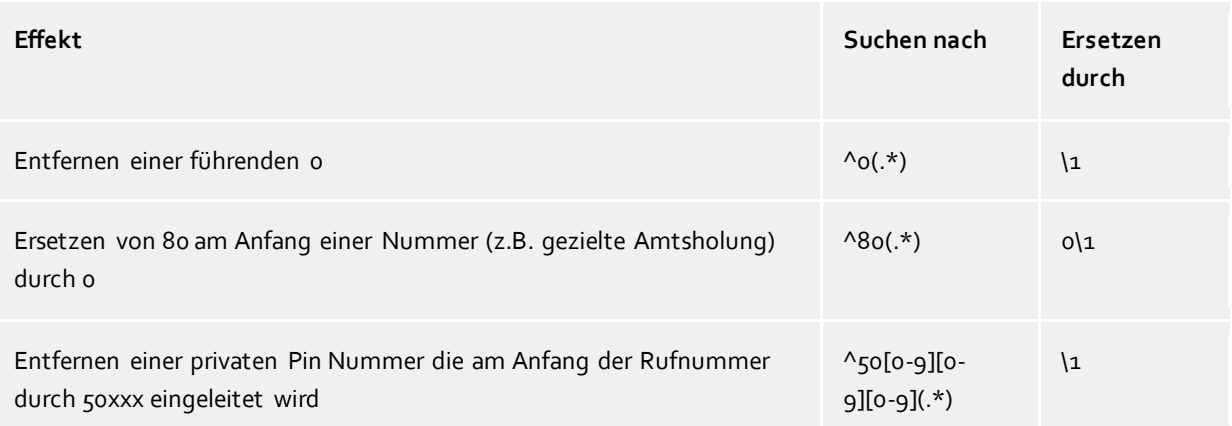

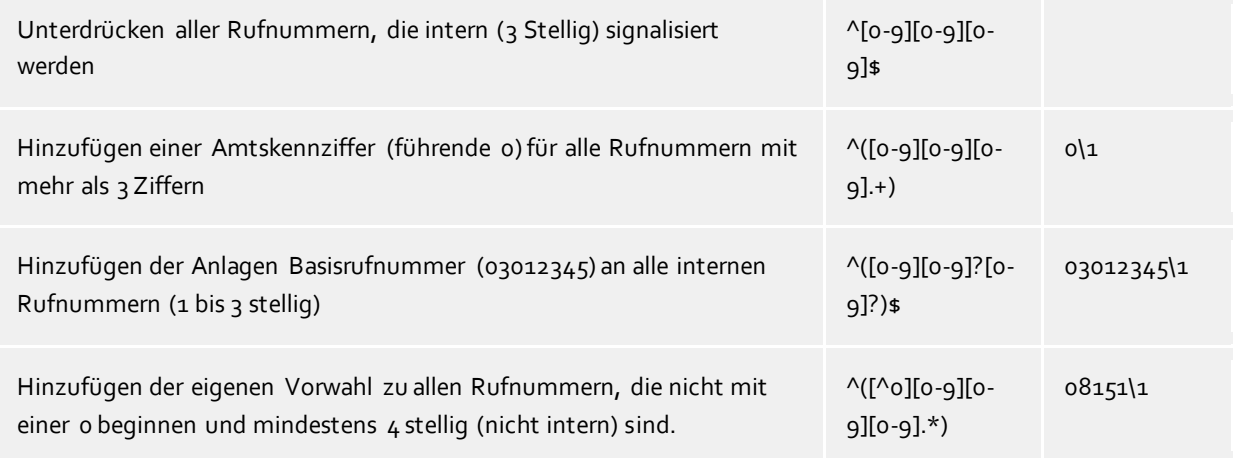

## <span id="page-16-0"></span>**6.6 Diagnose**

In diesem Dialog konfigurieren Sie die Log Dateien zur Diagnose von Problemen.

## **Log Level**

Stellen Sie hier ein, wie viel Information in die Log Dateien geschrieben wird.

## **Maximale Größe einer Log Datei**

Es werden mehrere Log Dateien geschrieben. Jede Log Datei wird zyklisch neu angelegt, wenn die hier eingestellte Größe in MB überschritten ist.

## **Log Dateien täglich löschen**

Ist diese Option aktiv, so werden täglich alle Log Dateien gelöscht.

## **Log Datei Verzeichnis**

In diesem Verzeichnis werden die Log Dateien abgelegt. Beachten Sie, dass der Dienst entsprechende Schreibrechte auf dieses Verzeichnis benötigt.

## <span id="page-16-1"></span>**6.7 Unterstützte TAPI Funktionen**

Der Treiber bietet folgenden TAPI Call Control Funktionen an.

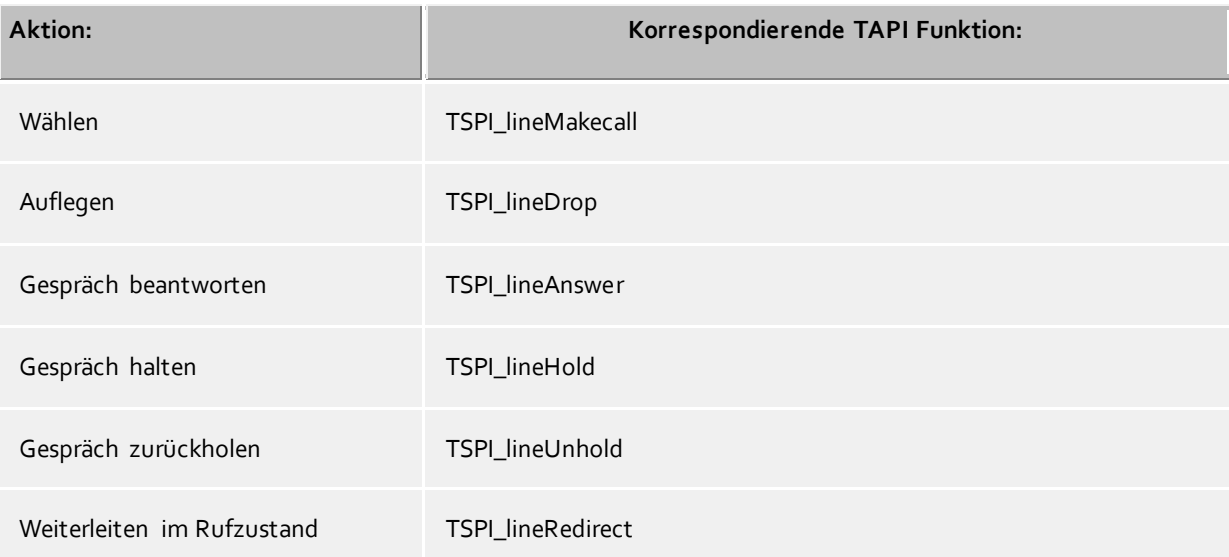

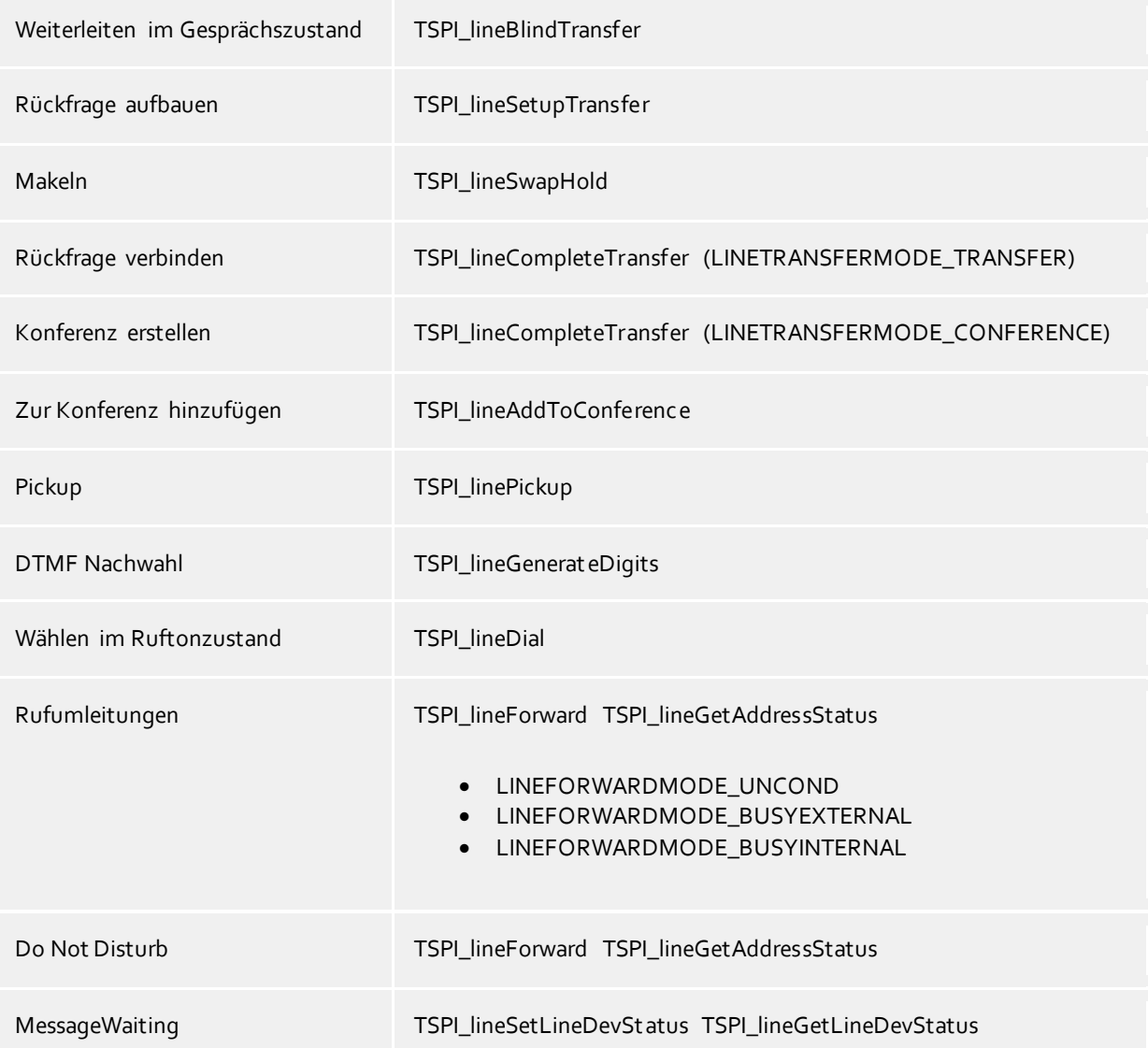

Folgende weitere TAPI Funktionen sind bedingt durch Anforderungen des TAPI Subsystem implementiert.

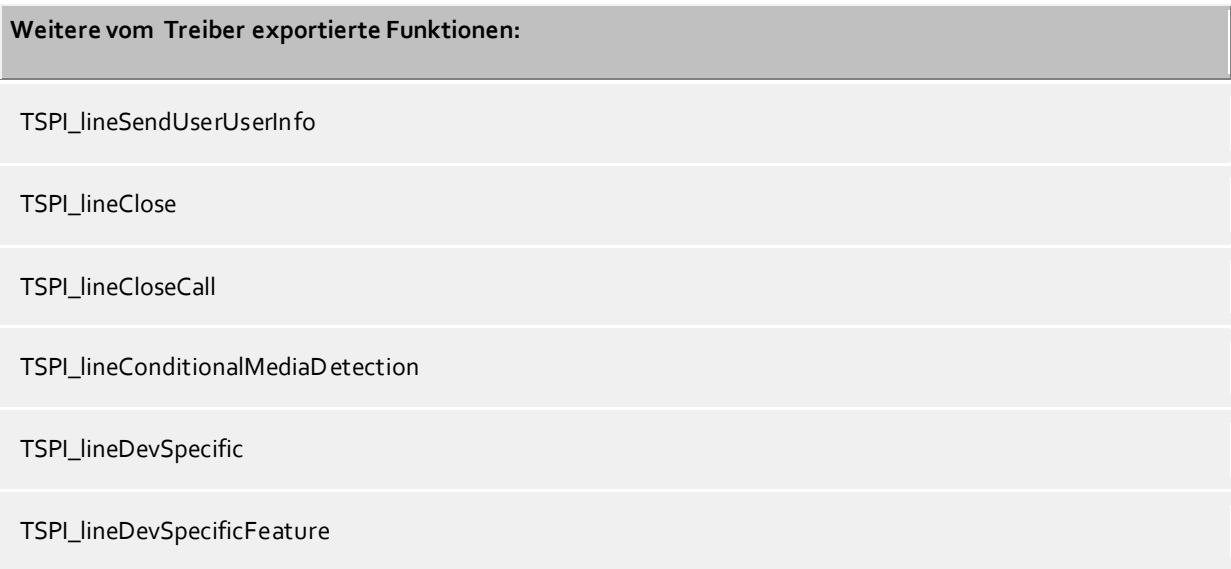

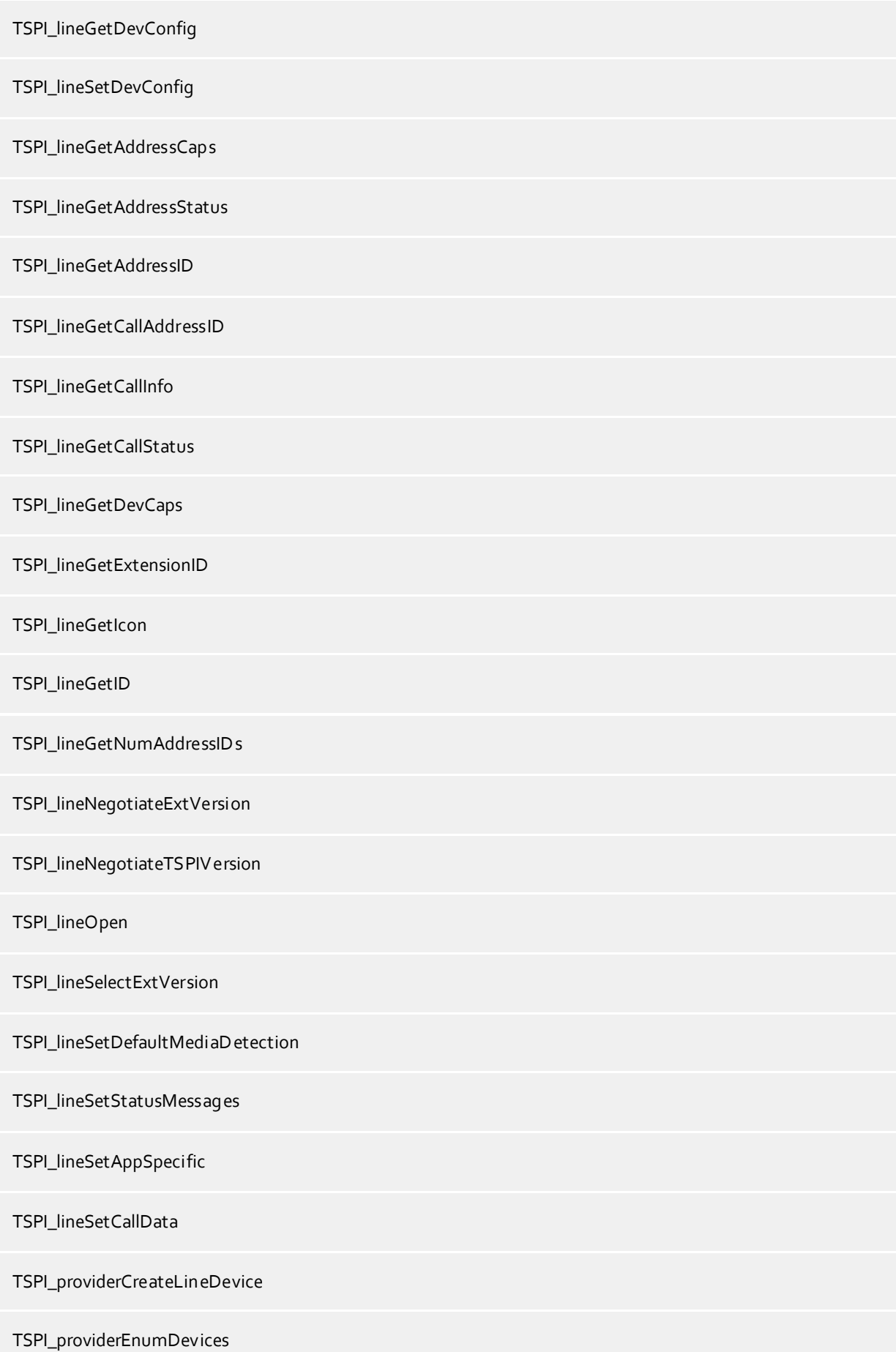

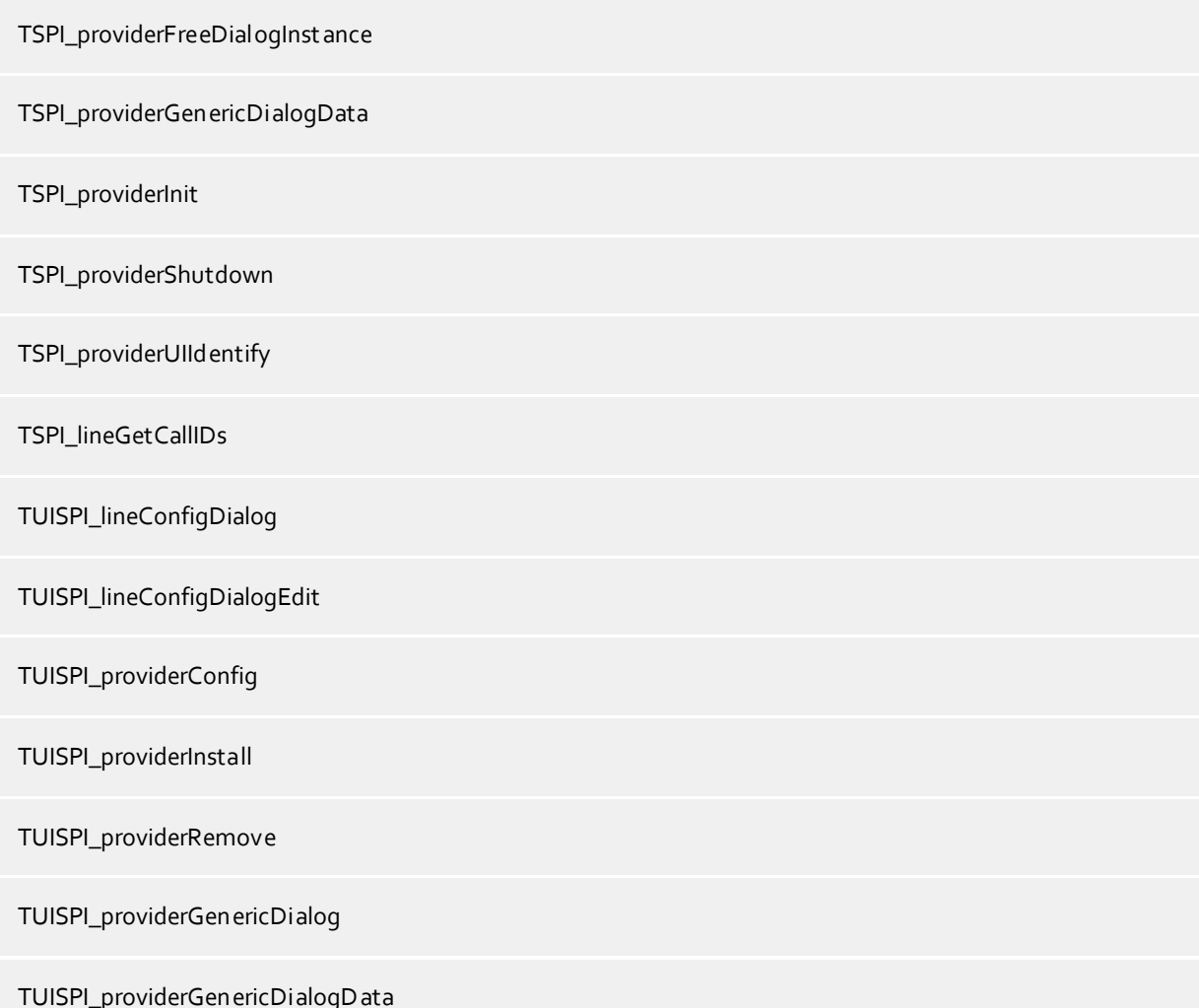

# <span id="page-20-0"></span>**7 Info über estos ECSTA for Mitel MiVoice Business**

Der estos ECSTA for Mitel MiVoice Business ist ein Produkt der estos GmbH.

Copyright (C) 2021 estos GmbH.

Produkt Updates finden Sie unter https://www.estos.de/

Häufig gestellte Fragen und Antworten, sowie Support erhalten Sie unter https://support.estos.de

Microsoft®, Windows Server®, Windows® are either registered trademarks or trademarks of Microsoft Corporation in the United States and/or other countries.

All brands and product names used in this document are for identification purposes only and may be trademarks or registered trademarks of their respective owners.